# ChildWare

#### <span id="page-0-0"></span>**DOCUMENT CENTER UPLOADS**

In ChildWare, there is a main depository where you can upload, and store documents related to Site, Staff, and Children called the Document Center. Click on Reports/Docs on your blue bar and scroll down to Document Center. ONLY PDF DOCUMENTS can be uploaded in the document center.

#### Contents

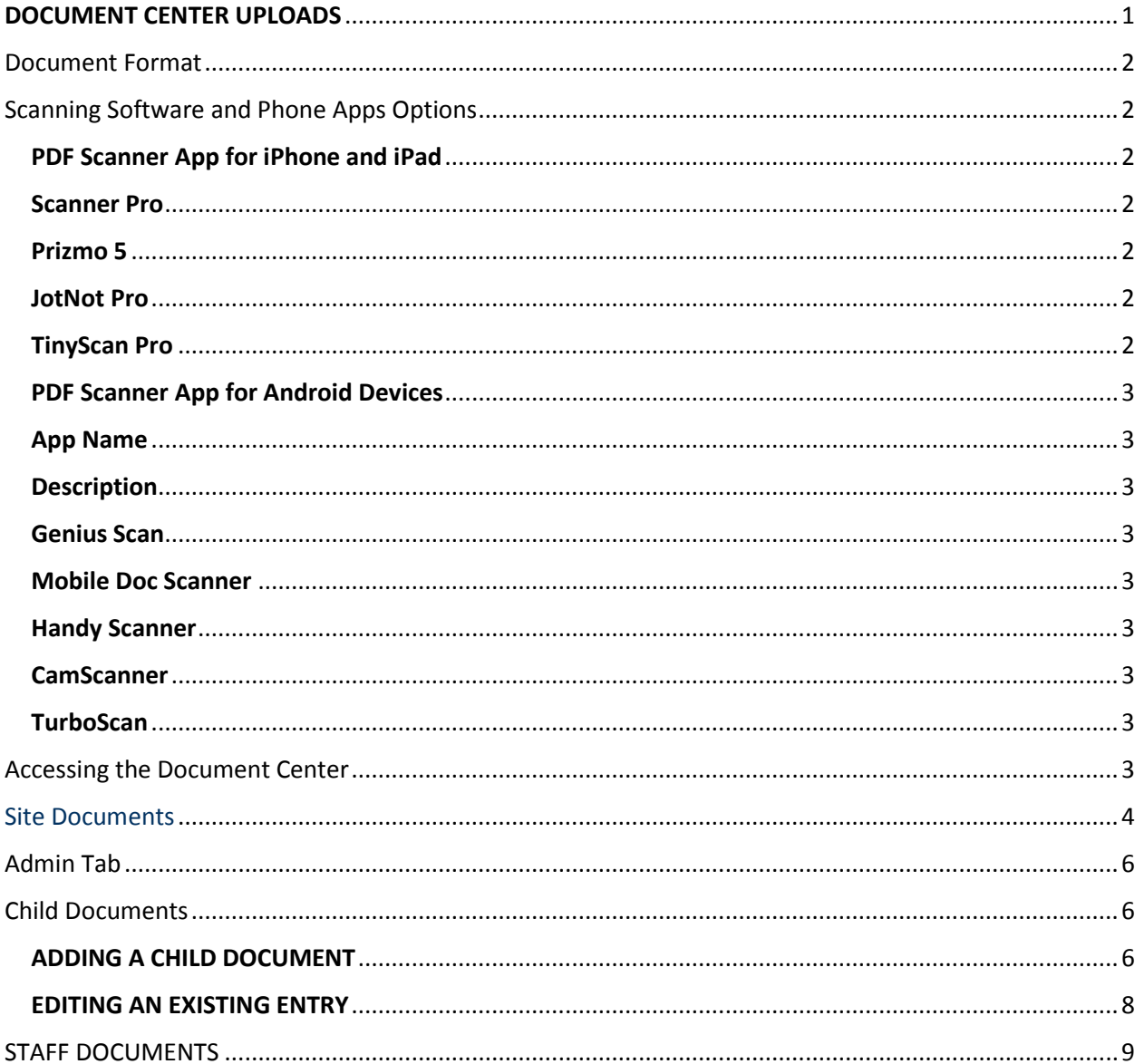

## <span id="page-1-0"></span>**Document Format**

The preferred format for documents in ChildWare is PDF. Formats other than a PDF may not be able to be uploaded as they are generally too large. This includes pictures from your phone.

- WORD documents can be saved to PDF by selecting "SAVE AS" a PDF
- Many printers allow you to scan a document which saves it as a PDF; which can be sent to your computer or email
- You can download an application (free or cost) for your phone to change images into PDFs. You can then upload the PDF's on your phone or send the PDF image to your computer to upload in the Document Center.

## <span id="page-1-1"></span>**[Scanning Software and Phone Apps Options](https://mcusercontent.com/e0573e59082d79044cb7cb5d6/files/1fc1600b-0f61-46fa-bd48-a23bc8614a83/PDF_Scanning_Options_5.18.20.docx)**

\*Disclaimer: these are recommended scanning options to assist with providers having scanning capabilities. PHLpreK is NOT requiring any of these options.

<span id="page-1-6"></span><span id="page-1-5"></span><span id="page-1-4"></span><span id="page-1-3"></span>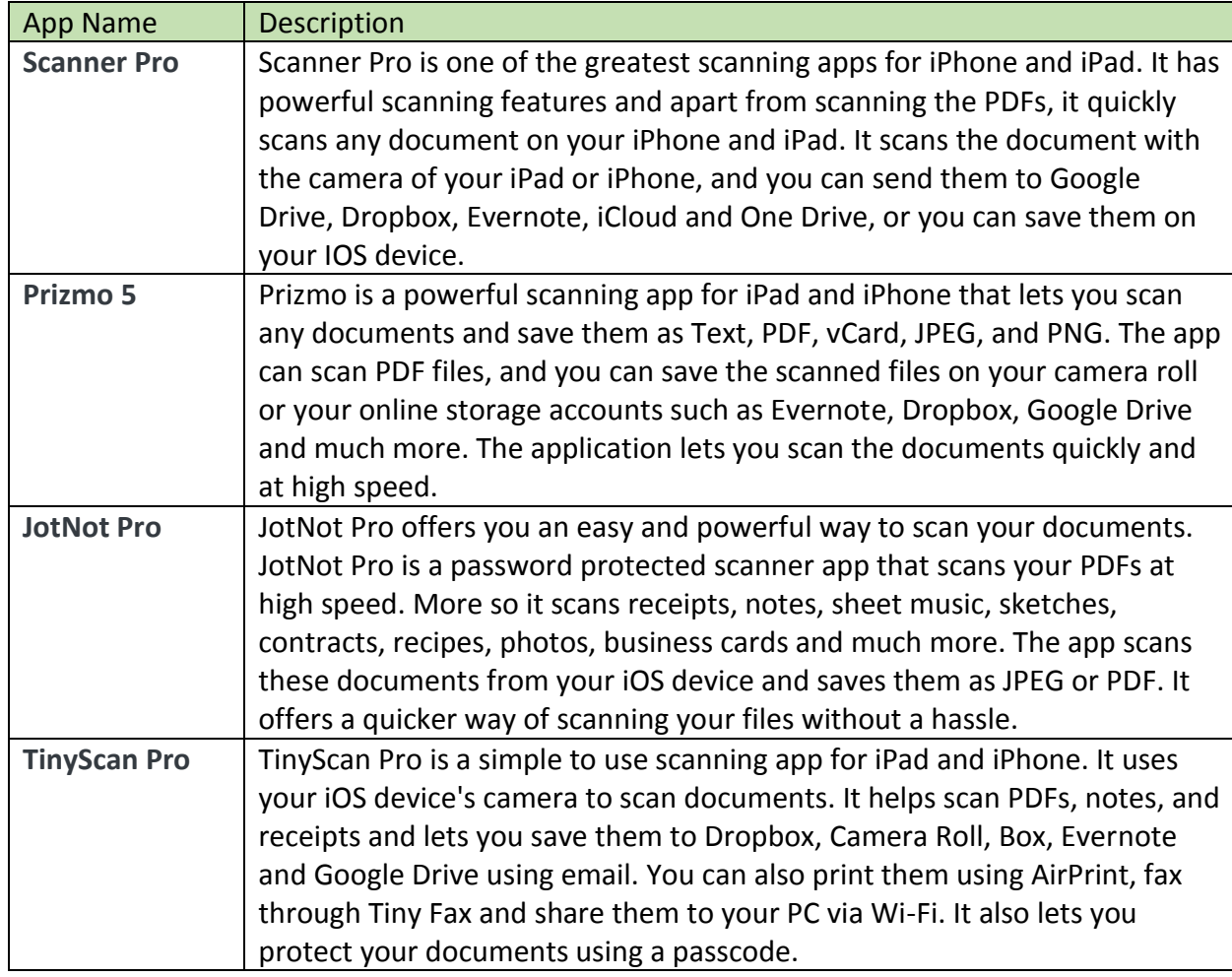

#### <span id="page-1-2"></span>PDF Scanner App for iPhone and iPad

#### <span id="page-2-0"></span>PDF Scanner App for Android Devices

<span id="page-2-5"></span><span id="page-2-4"></span><span id="page-2-3"></span><span id="page-2-2"></span><span id="page-2-1"></span>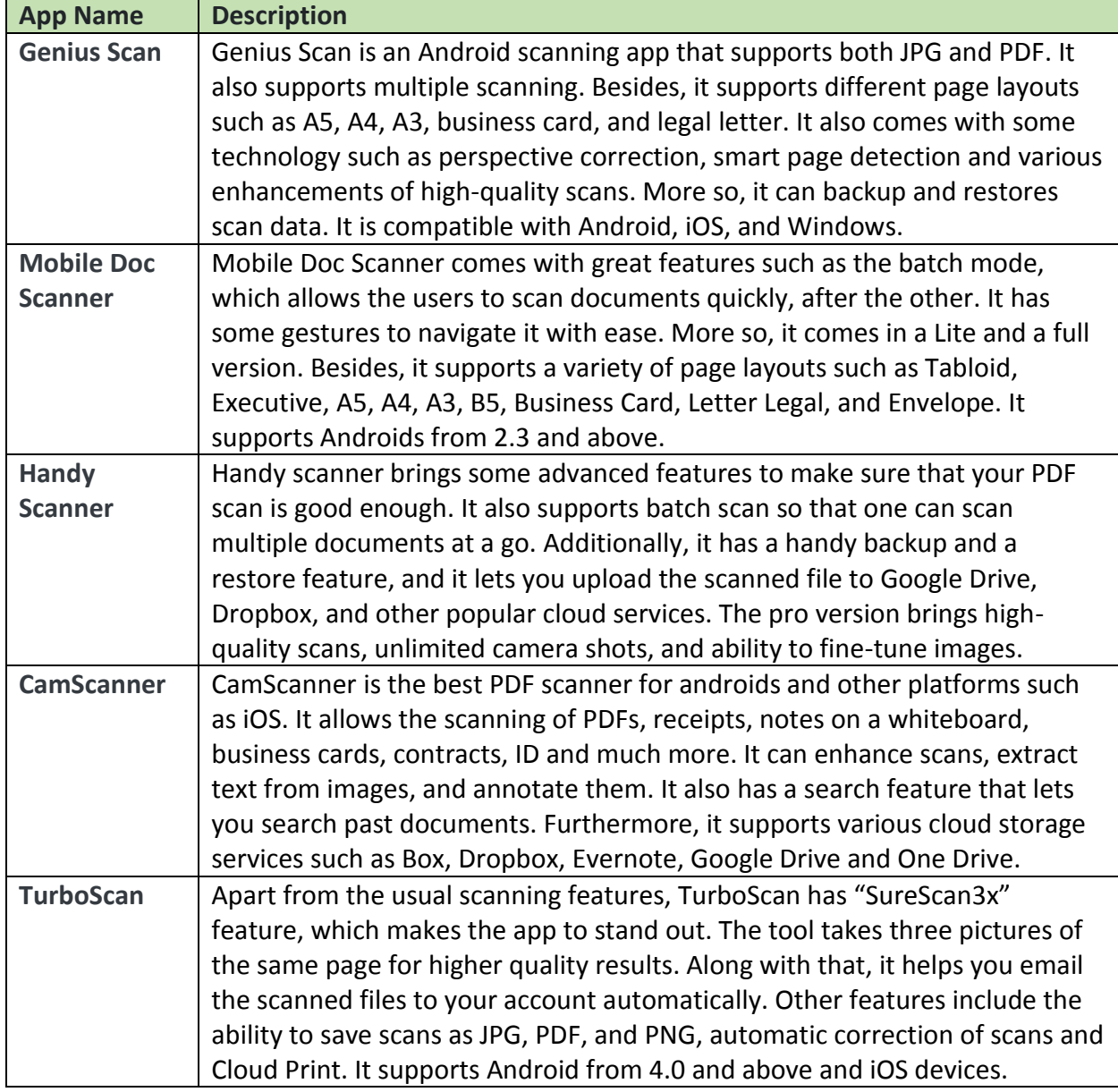

## <span id="page-2-8"></span><span id="page-2-7"></span><span id="page-2-6"></span>**Accessing the Document Center**

To quickly view and add a large variety of documents (PDFs) to your ChildWare account, navigate to the Reports/Docs on the blue bar and scroll down to Document Center. You can choose to upload documents for a child, staff, or site.

## ChildWare

Happy Children Early Childcare Center

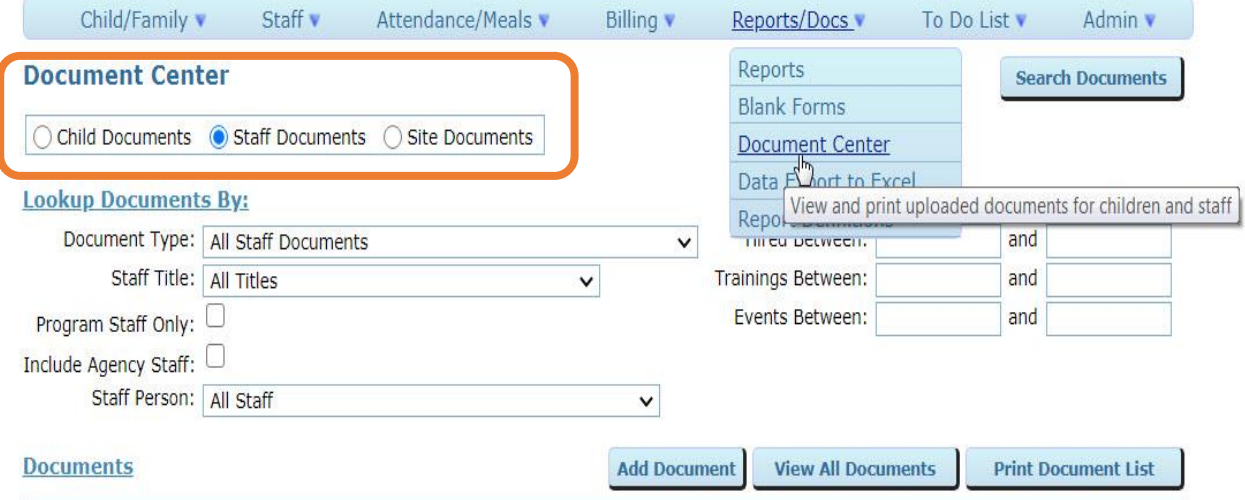

## <span id="page-3-0"></span>**Site Documents**

When you click on Reports/Docs on the blue bar, scroll down to Document Center and click on the Site Documents button.

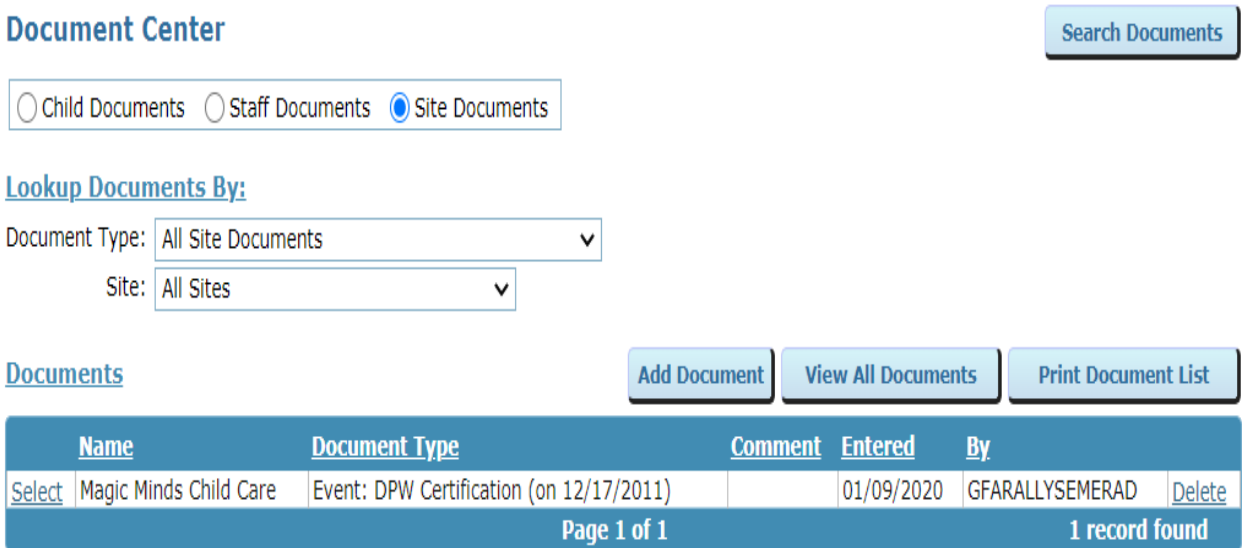

Click on the down arrow at "All Site Documents" to view the list of documents that can be uploaded. If you do not see the name of the document, you are uploading – choose OTHER. Once you choose a document , click on the ADD DOCUMENT button.

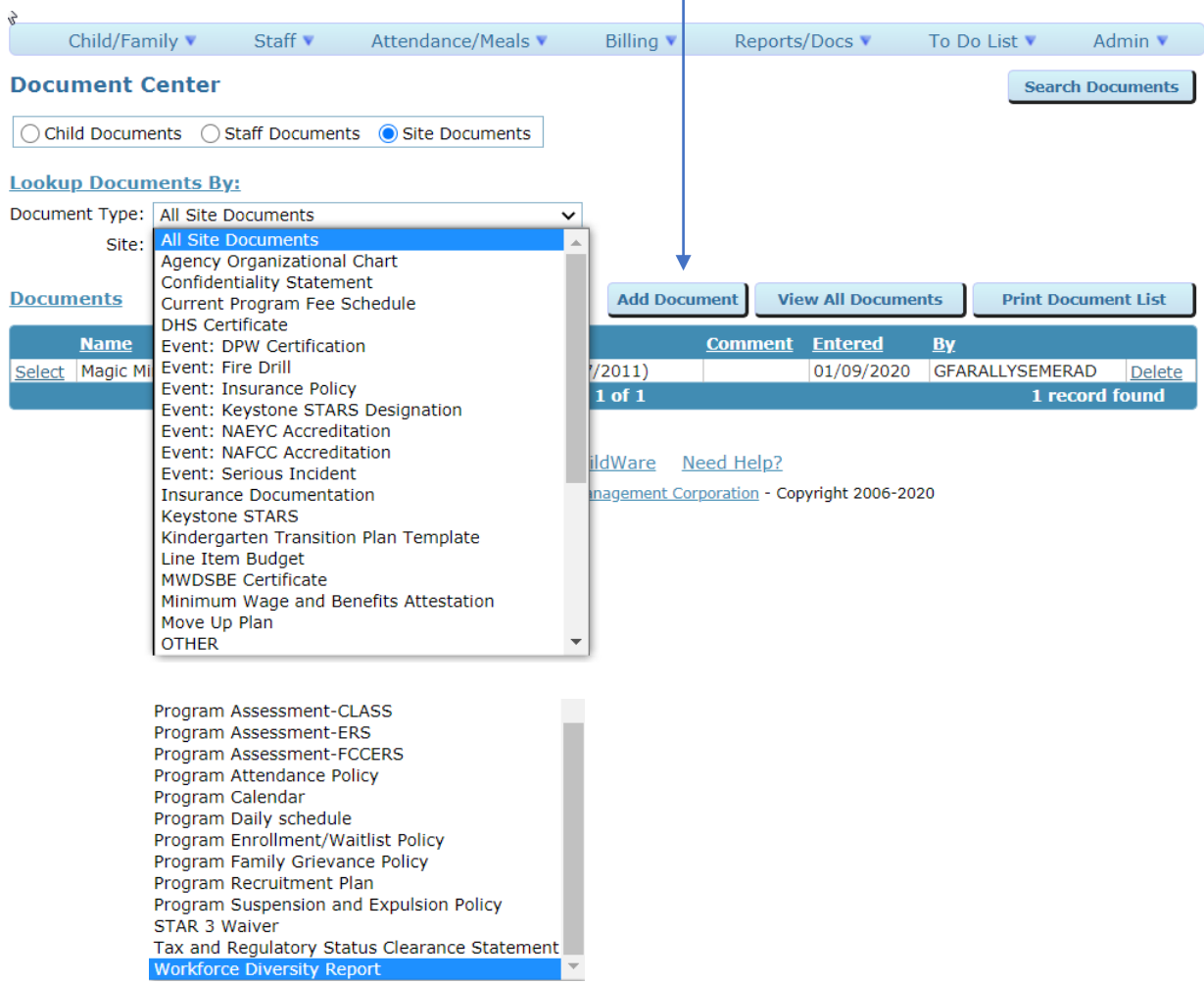

When you click ADD DOCUMENT a new window appears. Choose the Site and "Choose File," add comment if desired, then click OK.

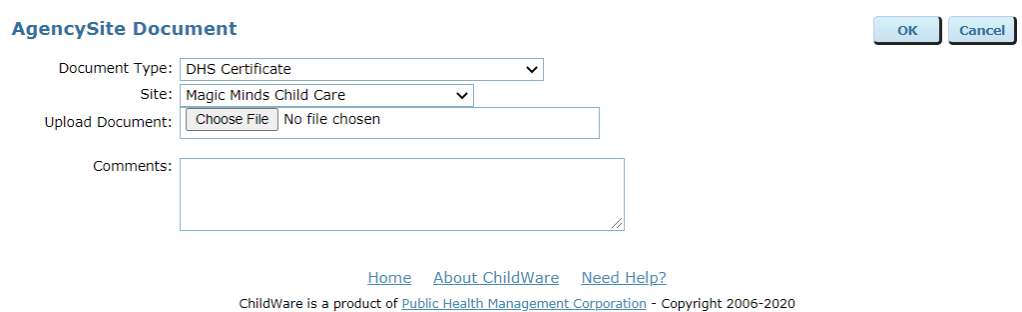

Need ChildWare technical assistance? Emai[l helpdesk@phmc.org](mailto:helpdesk@phmc.org) Have questions about the PHLpreK program or policies? Email [phlprek@phmc.org.](mailto:phlprek@phmc.org)

## <span id="page-5-0"></span>**Admin Tab**

In addition to the Documents Tab, several files can be found on the Admin Tab of a child's record. Documents are represented by **the blue page icon.**

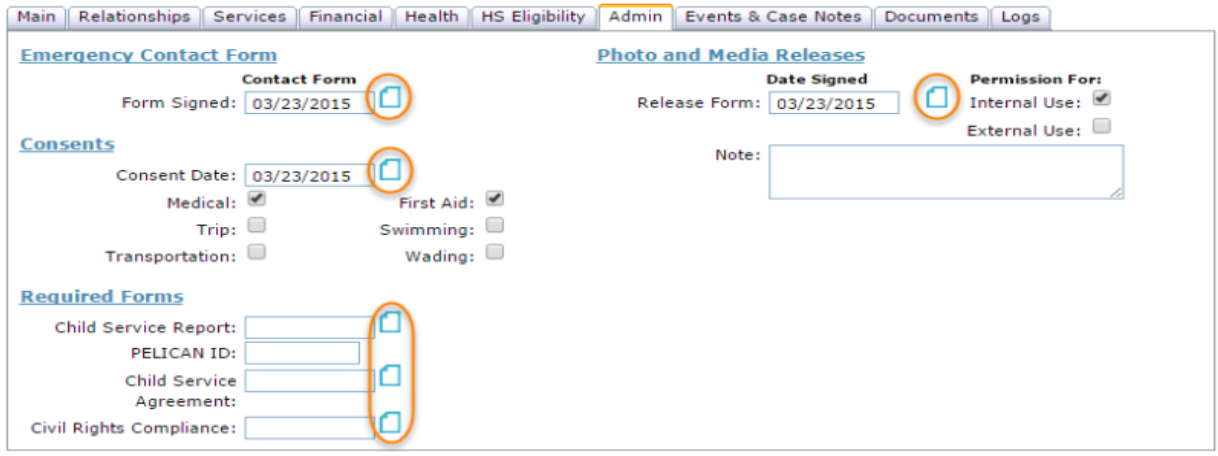

## <span id="page-5-1"></span>**Child Documents**

From the Child's Documents tab, you can:

- add a new document (using the 'Add Child Document' button); and
- print a report of all documents for a child (using the 'Print Document List' button)

#### <span id="page-5-2"></span>ADDING A CHILD DOCUMENT

- 1. Open a Child's Record.
- 2. Click on the Documents Tab
- 3. Review Existing Documents
- 4. Click on Add Child Document

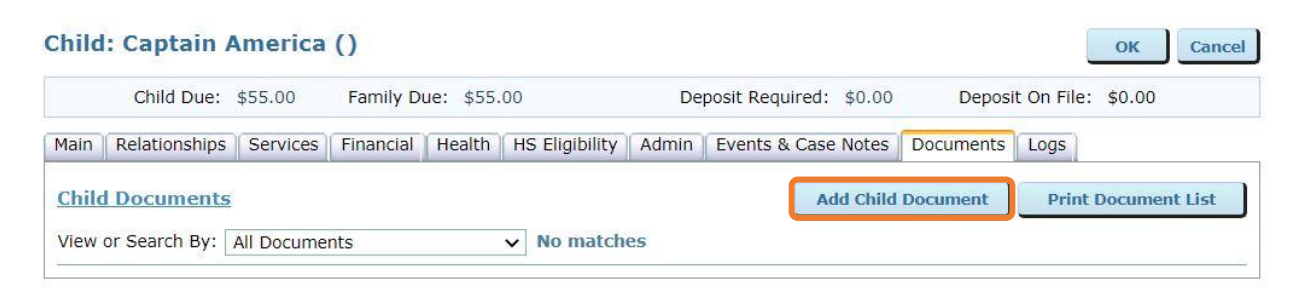

The Document Type menu contains many options listed in alphabetical order to help find the document you want to add. Single data fields, such as the Child Service Agreement, do not require further specification. Data found in grids, such as General Health Assessments, will require you to select the specific health assessment. After selecting a document type, upload your document (see [instructions](https://childware.org/2015/04/17/admin/) for uploading files here).

Need ChildWare technical assistance? Emai[l helpdesk@phmc.org](mailto:helpdesk@phmc.org) Have questions about the PHLpreK program or policies? Email [phlprek@phmc.org.](mailto:phlprek@phmc.org)

#### **Child Document: Daveon Battis**

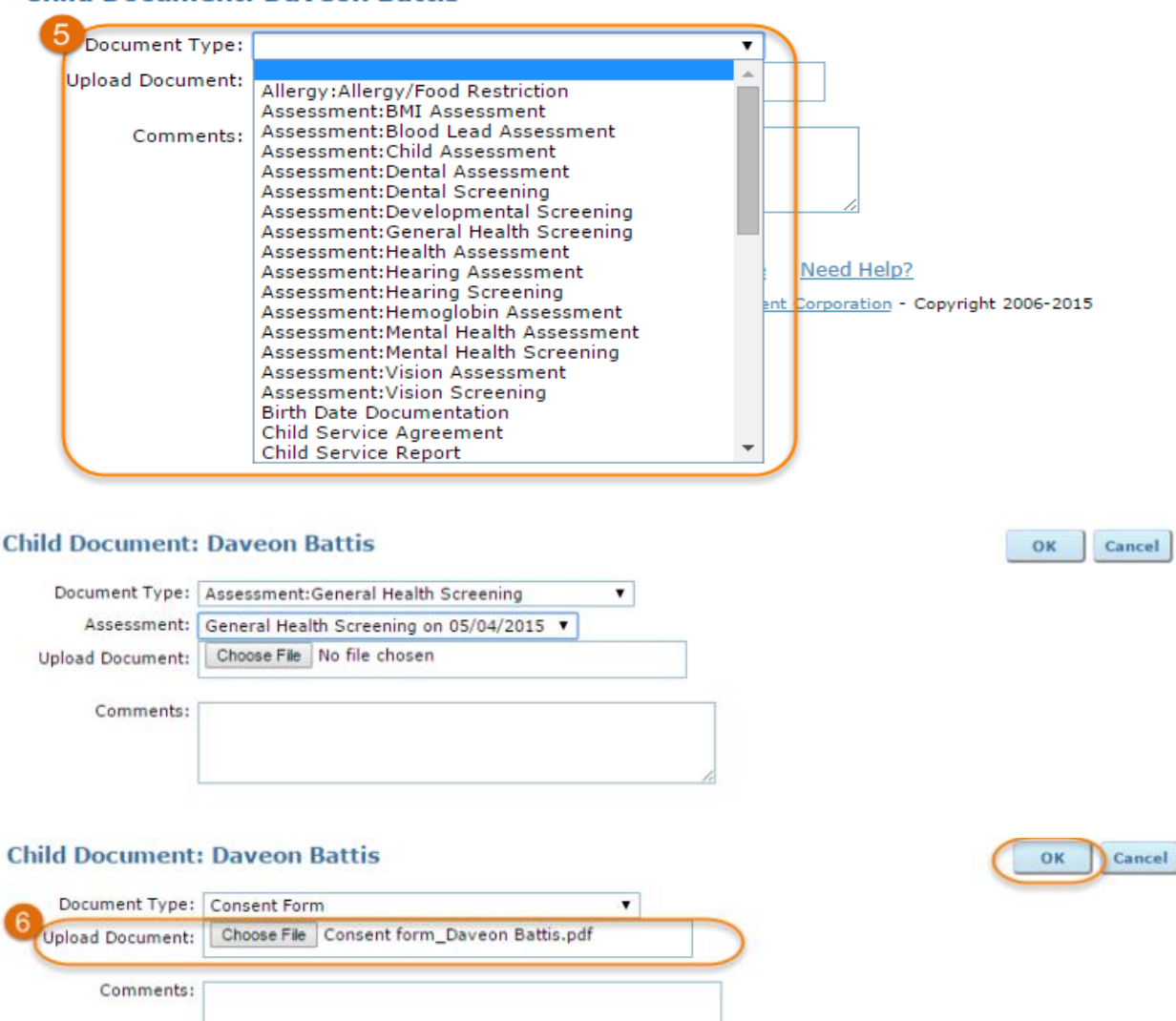

Press 'OK' when you are ready to save the new document.

The Documents tab allows you to print a report of all saved documents for a child with the 'Print Document List' button. The report will open as a new tab or window in your browser and can be reviewed or printed, as needed.

7

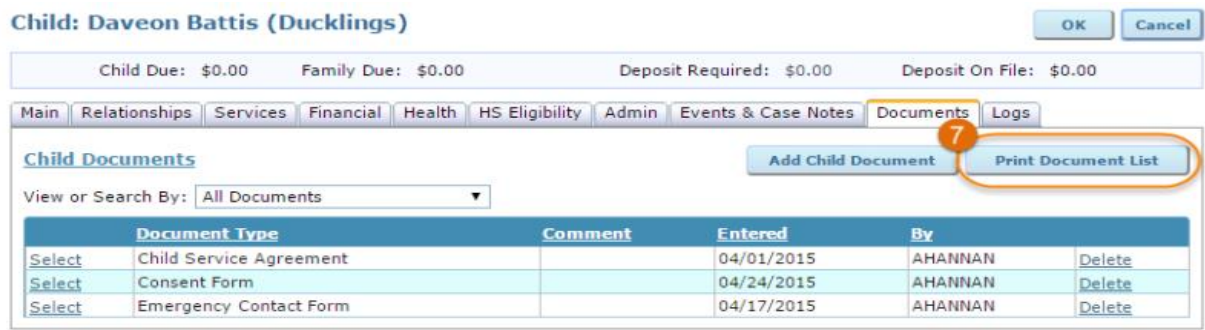

Need ChildWare technical assistance? Emai[l helpdesk@phmc.org](mailto:helpdesk@phmc.org) Have questions about the PHLpreK program or policies? Email [phlprek@phmc.org.](mailto:phlprek@phmc.org)

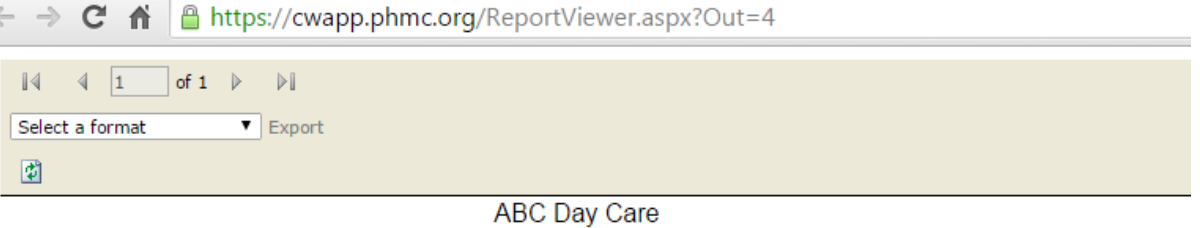

Happy Children Early Childcare Center

#### **Document List**

All Documents Report Date: 4/24/2015

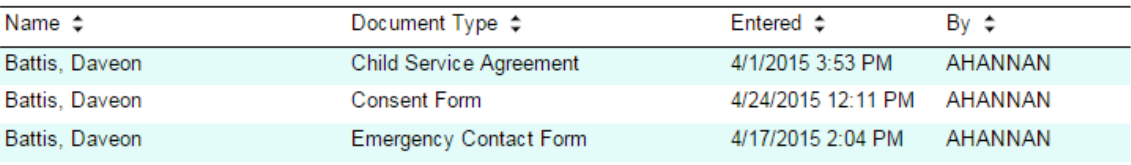

4/24/2015 12:13:25 PM / Page 1 of 1

#### <span id="page-7-0"></span>EDITING AN EXISTING ENTRY

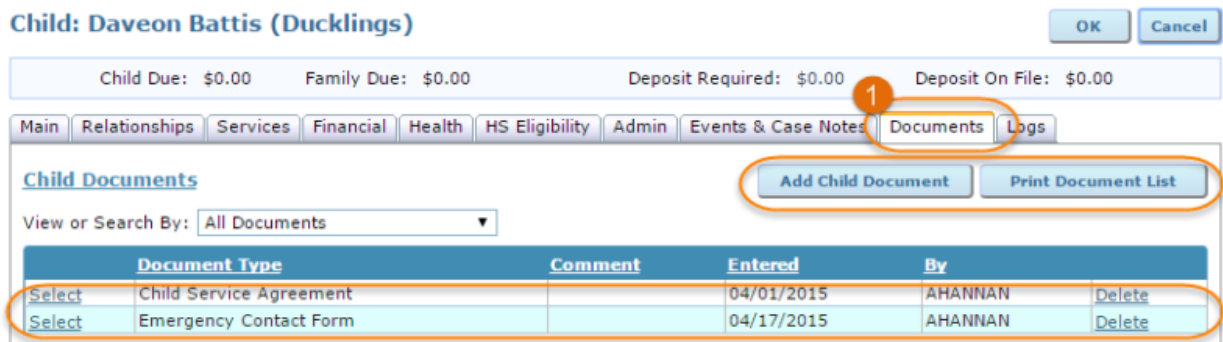

To view or add a comment to an existing document, click 'Select' next to the document you would like to edit.

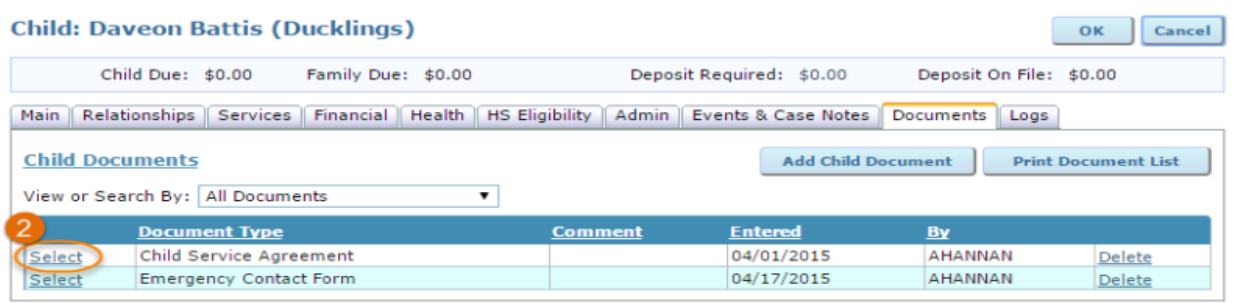

You can to view the uploaded document by clicking 'View Document' or record a comment for this document. Remember to press 'OK' if you've added a comment in the text field.

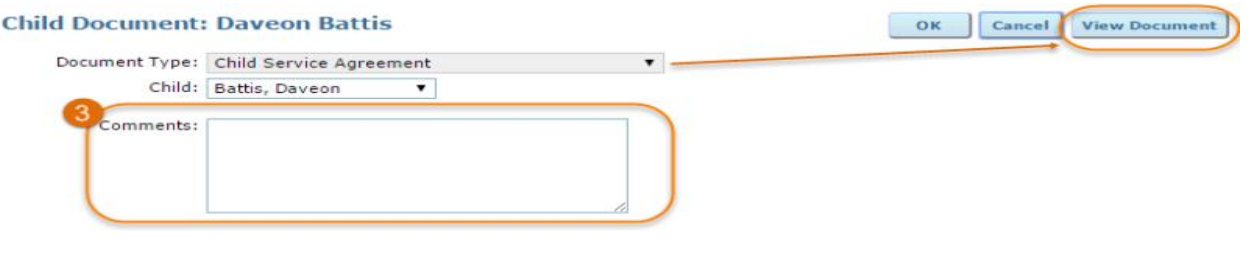

## <span id="page-8-0"></span>**STAFF DOCUMENTS**

Note: The Staff Documents tab will only appear for agencies subscribed to ChildWare PLUS. To learn more about the additional system features available through an expanded subscription, visit the [ChildWare](https://childware.org/about-childware/custom-software/childware-plus/) PLUS [page.](https://childware.org/about-childware/custom-software/childware-plus/)

To quickly view and add a variety of documents for each employee, navigate to the Documents tab. This tab compiles documents uploaded here and on several other tabs in the staff member's record.

From the Documents tab you can:

- add a new document (using the 'Add Staff Document' button); and
- print a report of all employee documents (using the 'Print Document List' button).

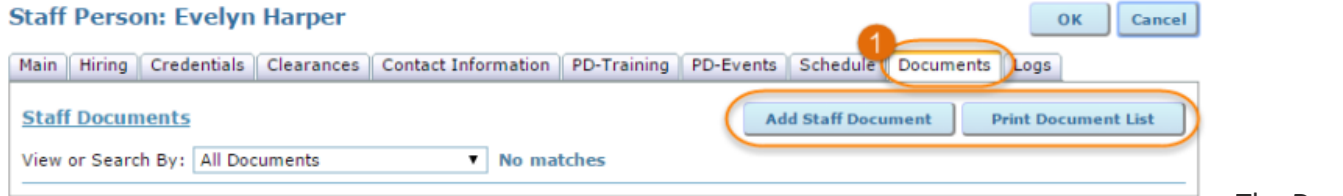

The Document

Type menu contains many options listed in alphabetical order to help find the document you want to add. After selecting a document type, upload your document (see [instructions](https://childware.org/2015/04/17/admin/) for uploading files here). **Staff Document: Evelyn Harper** OK Cancel

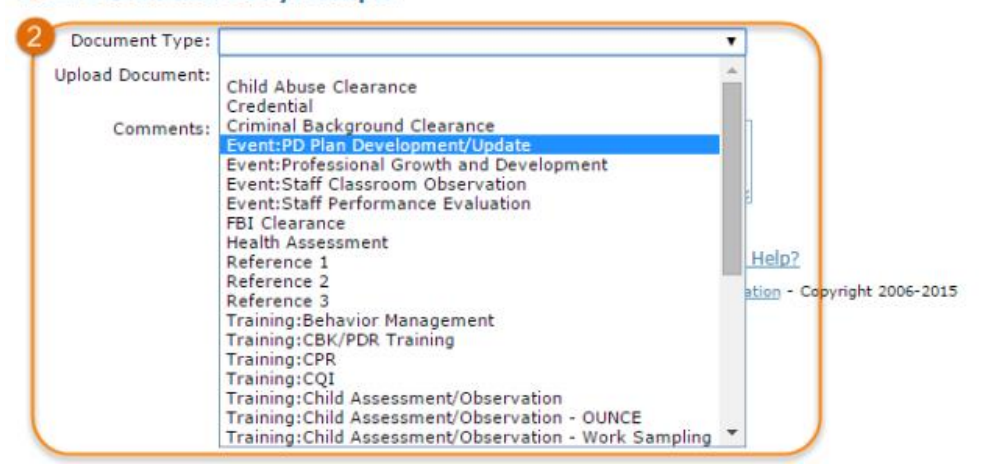

Press 'OK' to save the new document.

The Documents tab also allows you to print a report of all saved documents for a staff member with the 'Print Document List' button. The report will open as a new tab or window in your browser and can be reviewed or printed, as needed.